<span id="page-0-0"></span>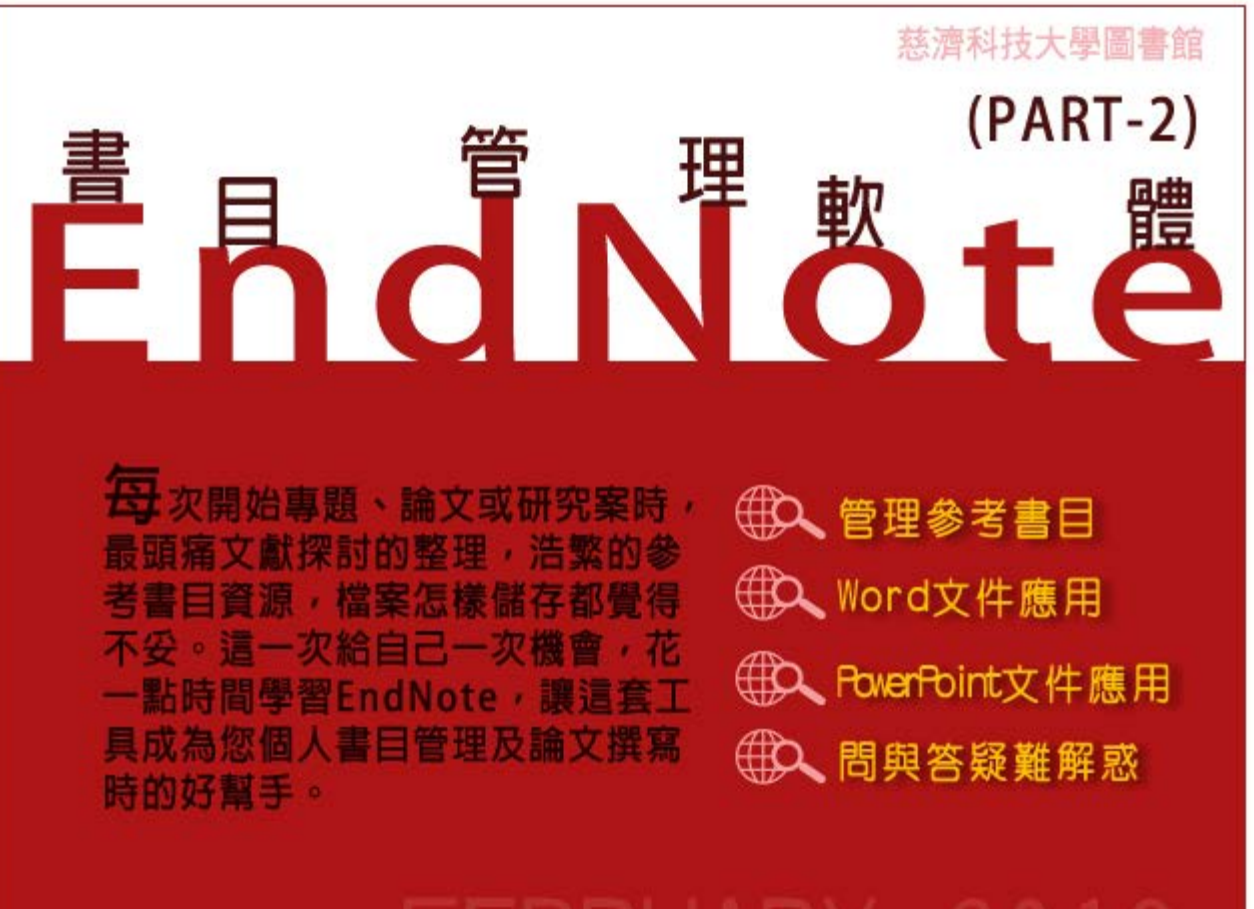

file:///D|/Web\_library/subject/february2016/February2016\_index.htm[2016/3/3 下午 02:09:05]

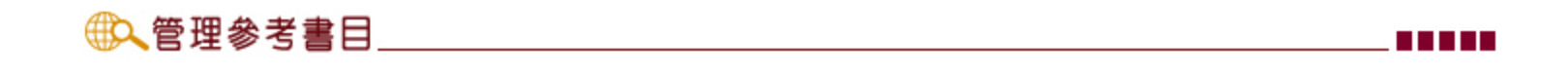

蒐集的資料從不同來源,可能來自電子資料庫、圖書館館藏書目...等,在匯入EndNote library後, 免不了雜亂難以掌握,因此如何有效的管理則是接下來的單元會有重點說明。

## 欄位排序

直接點選欄位,可以作為書目資料的排序,如點選年代欄位,即會依出版年排序;選作者欄位,即會按字母或筆畫排序。

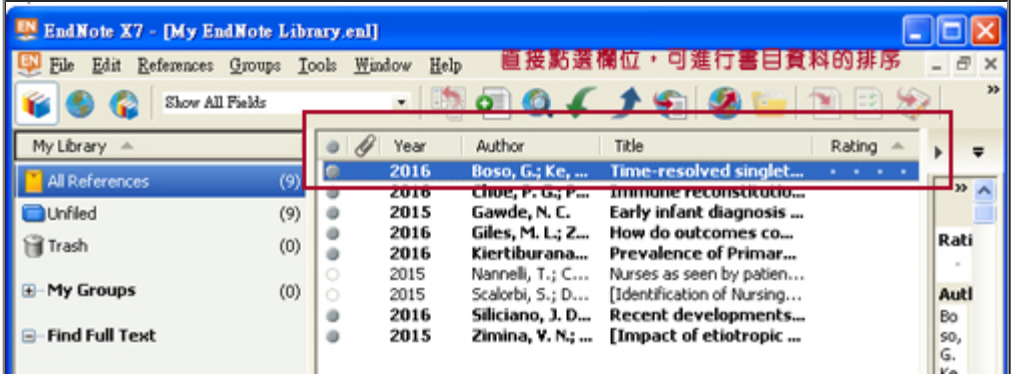

## 找出 library 中重複的資料

1.在工具列「References」選單中,按下「Find Duplicates」,找出重複的書目資料。

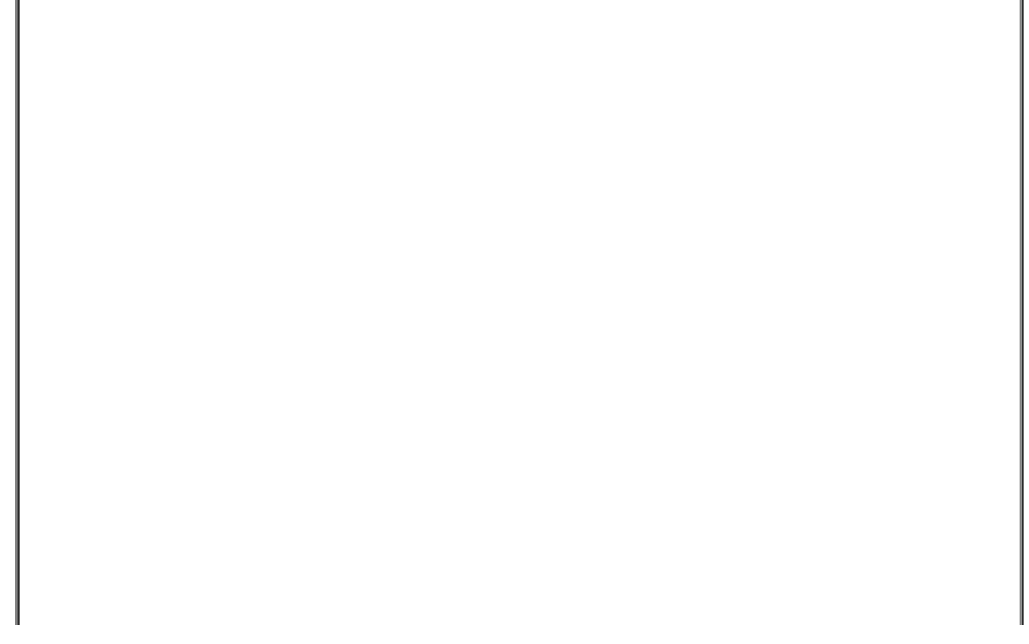

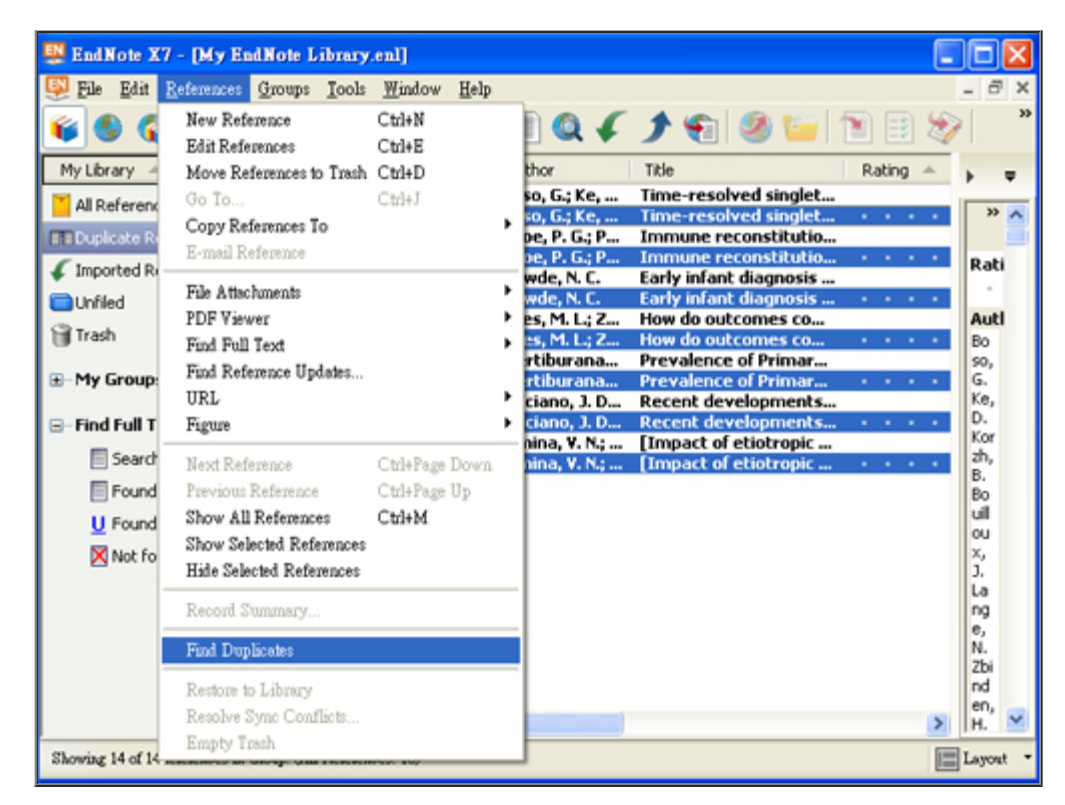

2.系統會依匯入資料的時間順序,將比對後判為「重複」的資料排一起,並將較晩匯入的的書目反白。

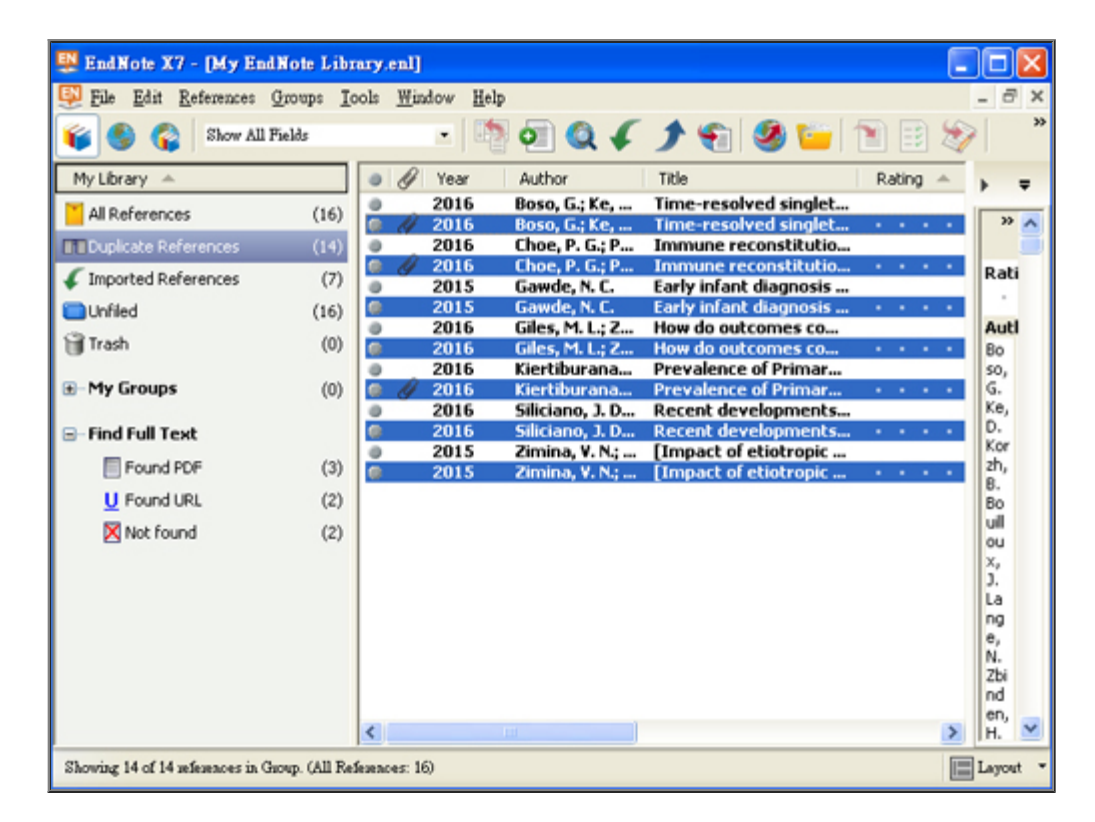

3.選擇工具列「References」選單中的「Move References to Trash」,不過前提是請先看看是否有誤選,避免誤刪書目資

料。

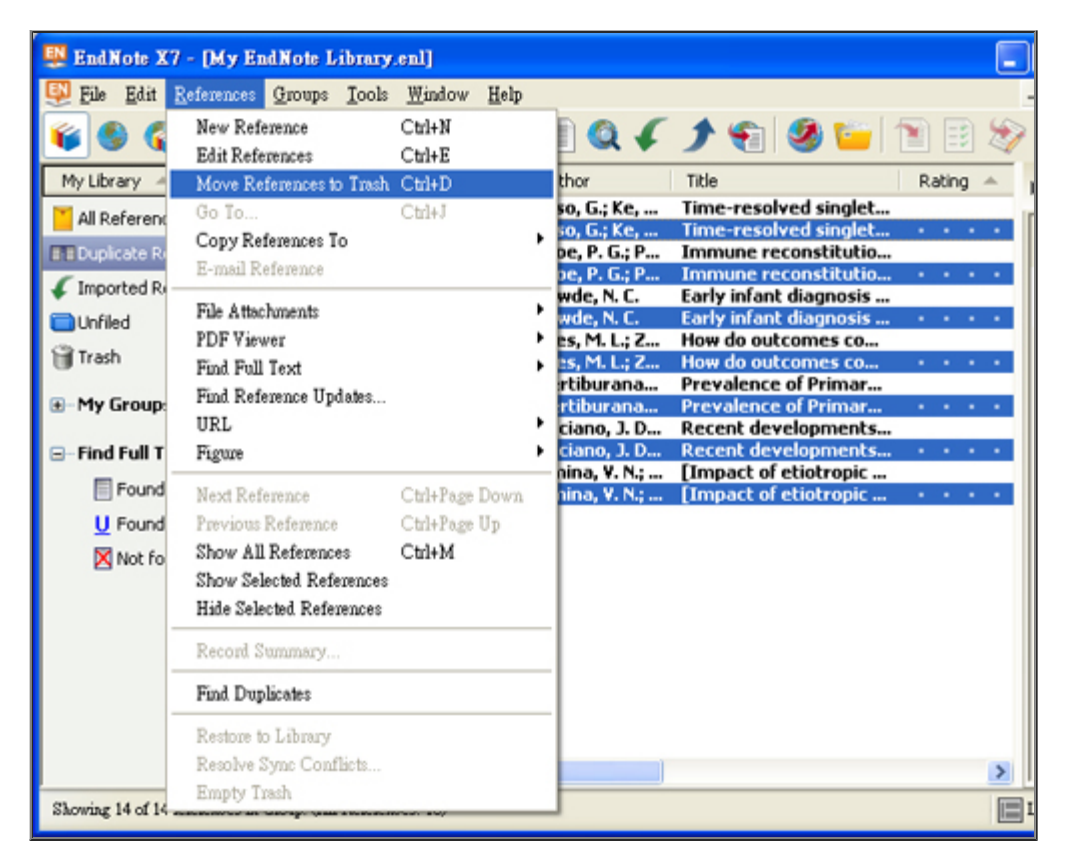

4.結束編輯後,即會留下不重複的書目資料。按「Show All References」則回原來畫面。

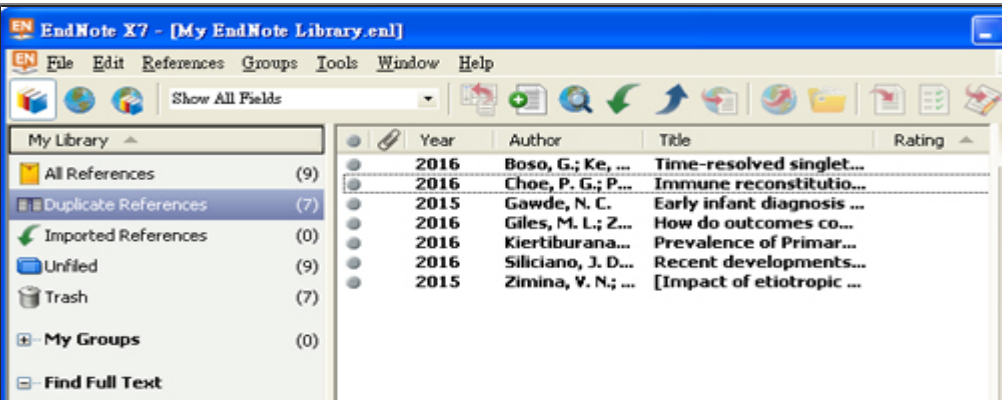

## 檢索書目資料

當蒐集的書目資料越多,檢索(Search)指令就相對重要,EndNote 也如同圖書館館藏目錄,提供許多檢索欄位。

### 1.檢索畫面

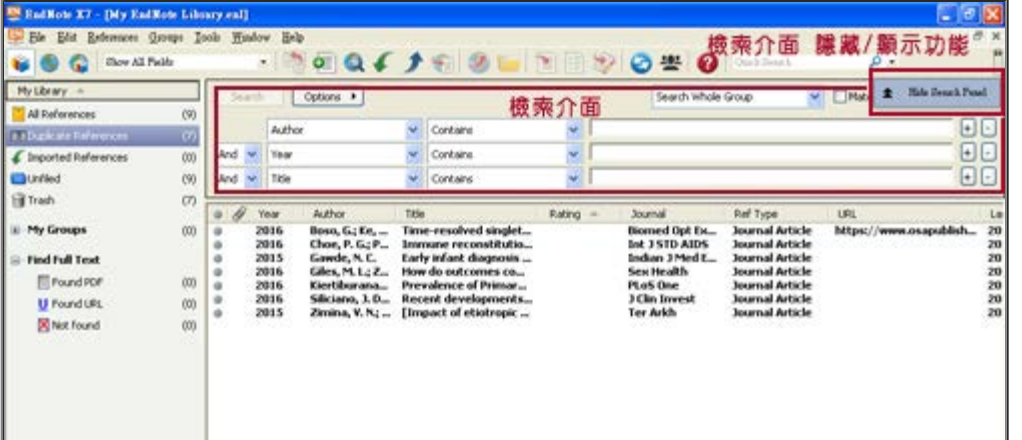

相關檔案的管理(URL, File Attachment欄位) (2:25\_3.95MB)

[線上教學影片示範](http://www.customer-support.com.tw/training/sris/movie/EndNoteX7/013.html)(碩睿資訊有限公司製作)

PDF檔案管理與編輯 (2:22\_3.41MB)

[線上教學影片示範](http://www.customer-http//www.customer-support.com.tw/training/sris/movie/EndNoteX7/014.html)(碩睿資訊有限公司製作)

參考資料來源: EndNote X7 使用手冊 碩睿資訊有限公司 <http://www.sris.com.tw/>

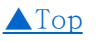

# **De Word文件應用 The Contract of the Contract of the Contract of the Contract of the Contract of the Contract of th**

EndNote X7可搭配Microsoft Word 2007, 2010, 2013. OpenOffice Writer等文書處理軟體,進行書 目文獻的引用與編輯。

插入引用文獻 (以Word 2010為例) 【[線上教學影片示範](http://www.customer-support.com.tw/training/sris/movie/EndNoteX7/017.html) 碩睿資訊有限公司製作】

注意:在Word檔中,請確認要加入參考文獻的位置(如標點符號的句點之後),將游標放置該處。

方法一:在EndNote中,點選工具列的快捷鍵Insert Citation圖示

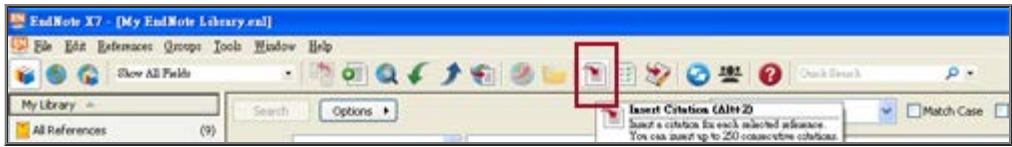

方法二: Word內選擇Insert Selected Citation(s),插入一筆或多筆書目。

在Word中點選Insert Citation →Insert Citation...即可有查詢輸入的功能。

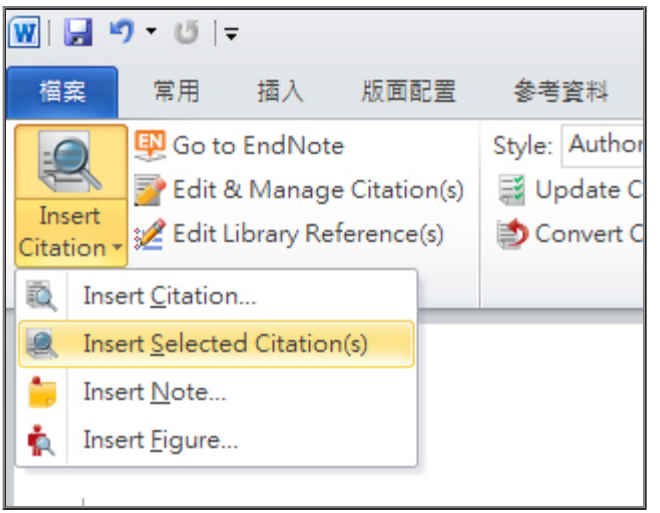

在對話視窗,利用查詢欄位,輸入欲查詢的關鍵詞,再選取欲加入的書目文獻後,點選下方的Insert加入。

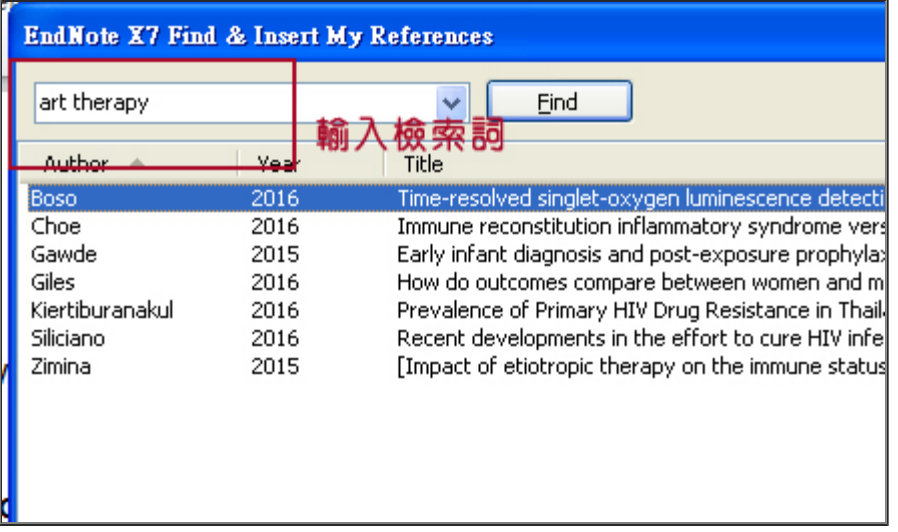

# 其他重點說明請參考碩睿資訊有限公司製作的教學影片

書目格式的更改 (Format Bibliography) (1:29 4.54MB)

[線上教學影片示範](http://www.customer-support.com.tw/training/sris/movie/EndNoteX7/018.html)(碩睿資訊有限公司製作)

參考文獻分類 (2:17 5.75MB)

[線上教學影片示範](http://www.customer-http//www.customer-support.com.tw/training/sris/movie/EndNoteX7/019.html)(碩睿資訊有限公司製作)

引文的編輯 (Edit Citation / Reference) (5:33 13.0MB)

[線上教學影片示範](http://www.customer-http//www.customer-support.com.tw/training/sris/movie/EndNoteX7/020.html)(碩睿資訊有限公司製作)

移除EndNote參數 (Remove field code) (2:46\_5.46MB)

[線上教學影片示範](http://www.customer-http//www.customer-support.com.tw/training/sris/movie/EndNoteX7/021.html)(碩睿資訊有限公司製作)

# 

EndNote X7可搭配Microsoft PowerPoint 2007, 2010, 2013.等文書處理軟體。

書目文獻的引用 (以PowerPoint 2010為例) 【[線上教學影片示範](http://www.customer-http//www.customer-support.com.tw/training/sris/movie/EndNoteX7/022.html) 碩睿資訊有限公司製作】

[▲Top](#page-0-0)

a a shekar

注意:請PowerPoint的投影片中,將滑鼠游標放置於要插入引用書目的位置。

1. 點選Insert Citation,會彈出一個EndNote Find & Insert My Citations視窗,在Find欄位輸入 檢索詞。從查詢出符合的書目資料中選擇一筆或多筆後,點選Insert。

2. 點選Insert Reference,選擇跟步驟1一樣,點選Insert。即會在滑鼠游標之處,看到插入之參考 文獻。

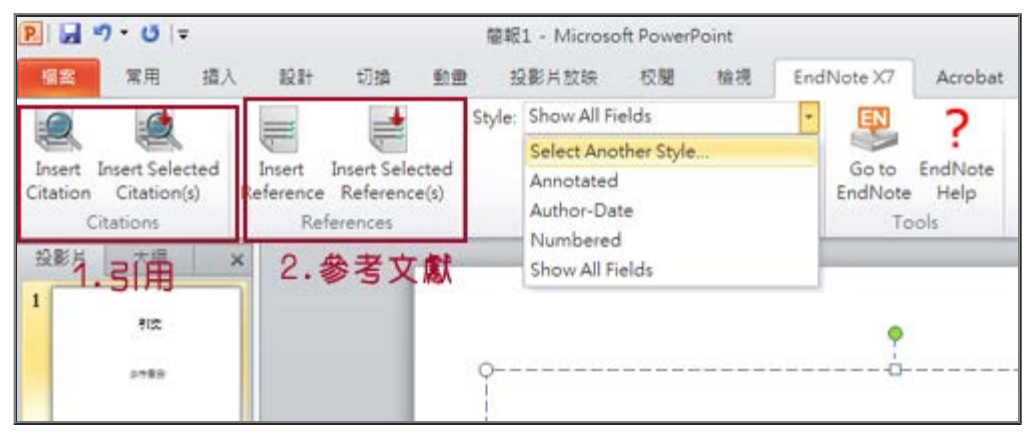

書目格式必須先選定,引文與參考文獻是需要分別匯入,如果選擇APA 6th的書目格式,即出現如以下圖所示呈現。

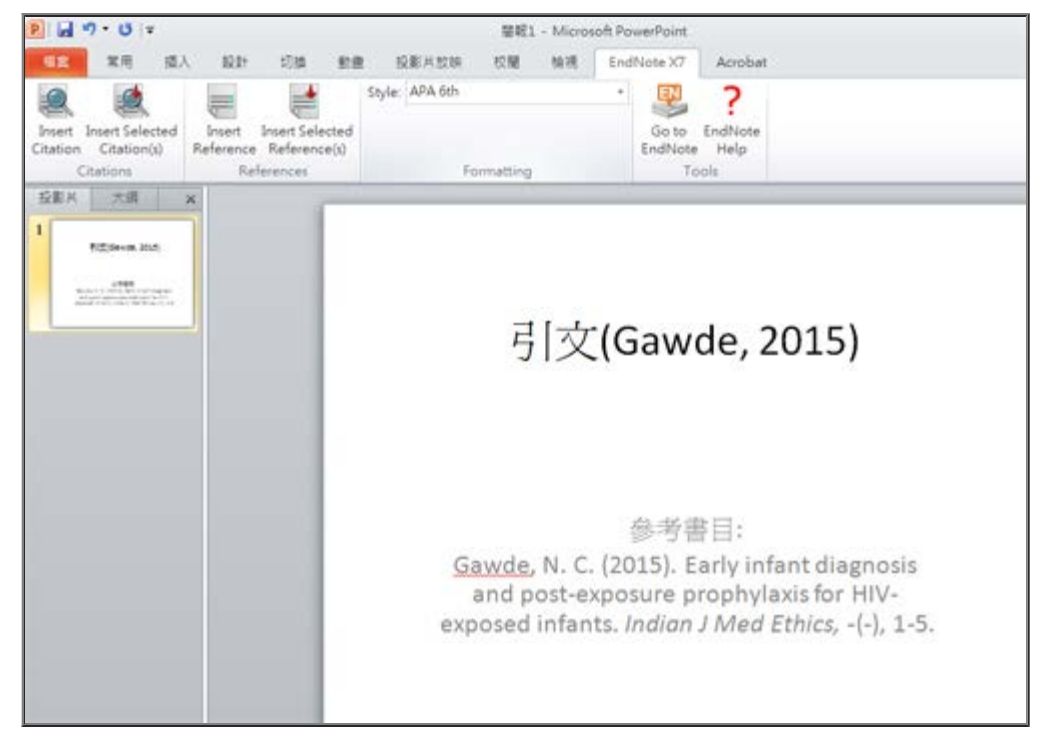

Q1:關於EndNote X7的其他相關資訊?

請參考碩睿資訊有限公司製作

- 1.[中文使用手冊 \(精簡版\)](http://www.sris.com.tw/download/EndNoteX7_QRC_Detail_Cht.pdf)
- 2. [中文使用手冊 \(完整版\)](http://www.sris.com.tw/download/EndNoteX7_UserGuide.pdf)
- 3.[線上教學影片示範](http://www.customer-support.com.tw/training/sris/EndNoteX7.php)

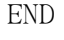

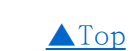

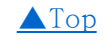